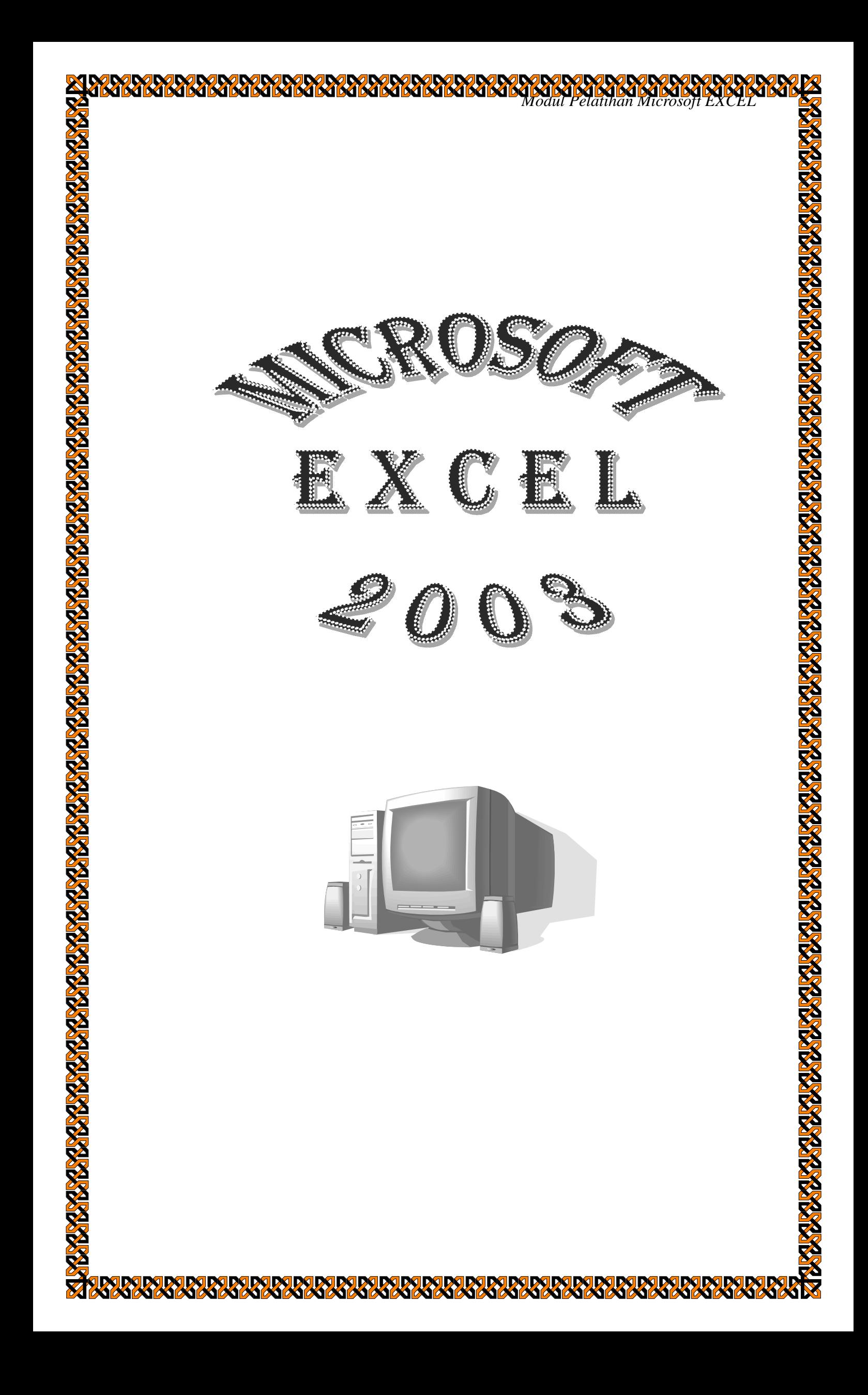

## **MICROSOFT EXCEL 2003**

Microsoft Excel merupakan program aplikasi pengolah data angka yang bekerja dibawah Sistem Operasi Windows. Microsoft Excel dapat digunakan untuk menghitung angka-angka, bekerja dengan daftar data, dan menganalisa data-data serta mempresentasikannya ke dalam bentuk grafik/diagram.

## **Cara Membuka Program Microsoft Excel**

- Klik Tombol **Start**
- Pilih **Programs**
- Pilih **Microsoft Office**
- Pilih dan Klik Microsoft Office Excel 2

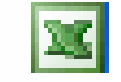

Lebih Jelas Lihat gambar dibawah ini :

|                        |                                 | m         | Accessories                      |   |    |                                  |
|------------------------|---------------------------------|-----------|----------------------------------|---|----|----------------------------------|
|                        |                                 | 四日        | <b>ACD Systems</b>               |   |    |                                  |
| My Network             |                                 | ГH        | Adobe Master Collection CS3      |   |    |                                  |
| Places                 | My Sony<br>Ericsson K750        | 庙         | apachefriends                    |   |    |                                  |
|                        |                                 | 屇         | Canon Utilities                  |   |    |                                  |
|                        |                                 | m         | CorelDRAW Graphics Suite X3      |   |    |                                  |
|                        |                                 | 屇         | Games                            |   |    |                                  |
| Recycle Bin            | MyPhoneEx                       | m         | <b>GOM Player</b>                |   |    |                                  |
|                        |                                 | 庙         | <b>Internet Download Manager</b> |   |    |                                  |
|                        |                                 |           | Lock Folder XP 3.2               |   |    |                                  |
|                        | Set Program Access and Defaults | <b>GY</b> | Microsoft Office                 | ٠ |    | Microsoft Office Tools           |
|                        |                                 |           | Mozilla Firefox                  |   |    | Microsoft Office Excel 2003      |
|                        | Windows Catalog                 |           | MyPhoneExplorer                  |   |    | Microsoft Office Outlook 2003    |
|                        | Windows Update                  |           | NetOp School                     |   | e. | Microsoft Office PowerPoint 2003 |
|                        |                                 |           | Network Associates               |   | w  | Microsoft Office Word 2003       |
|                        | WinZip                          |           | NTI CD & DVD-Maker 7             | ▶ |    |                                  |
|                        |                                 | m         | PowerISO                         |   |    |                                  |
|                        | Program Updates                 |           | Satsuki Decoder Pack             |   |    |                                  |
|                        |                                 | 囲         | save2pc                          |   |    |                                  |
|                        | Programs                        | Œ         | Sony Ericsson                    |   |    |                                  |
|                        | Documents                       |           | Startup                          |   |    |                                  |
|                        |                                 |           | Super Fast Shutdown              |   |    |                                  |
|                        | Settings                        |           | <b>Total Video Converter</b>     |   |    |                                  |
| Professiona            |                                 |           | TypeFaster                       |   |    |                                  |
|                        | Search                          |           | Your Uninstaller! 2005           |   |    |                                  |
| 3                      | Help and Support                |           | <b>Internet Explorer</b>         |   |    |                                  |
|                        |                                 |           | Opera                            |   |    |                                  |
| $\sqrt{2}$             | Run                             |           | Outlook Express                  |   |    |                                  |
| Windows XP<br>$^\circ$ | Shut Down                       |           | Remote Assistance                |   |    |                                  |
|                        |                                 | $\bullet$ |                                  |   |    |                                  |
|                        |                                 |           | Windows Media Player             |   |    | <b>TIK</b>                       |
| <b>Start</b>           | <b>Excel</b>                    | Иù        | Windows Movie Maker              |   | W  |                                  |

**Gambar 24. Cara Membuka Microsoft Excel 2003**

Setelah itu maka dilayar computer akan terlihat Layar kerja dari Program Microsoft Excel 2003 seperti terlihat pada gambar berikut ini :

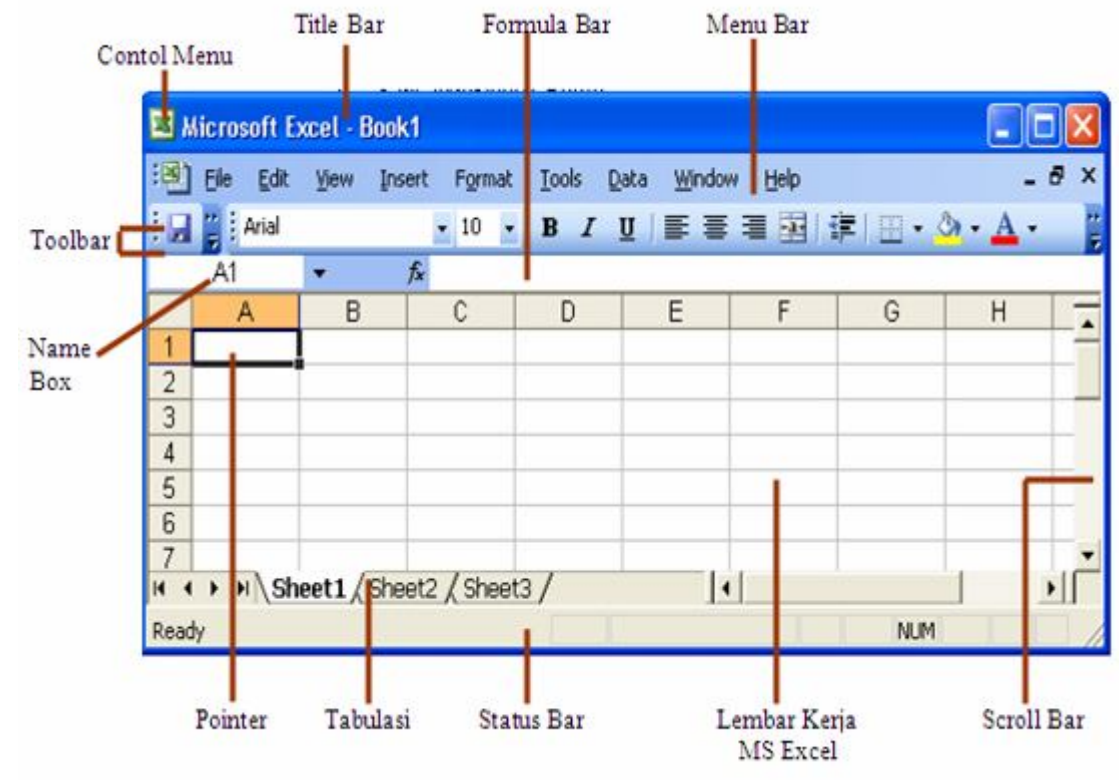

# **Layar Kerja MS Excel**

Gambar 25. Tampilan area kerja MS Excel

- Formula bar adalah tempat dimana kita menuliskan rumus formula,
- Name Box adalah : tempat yang menunjukkan alamat dari cell/address cell yang ditunjuk oleh pointer.

## **Mengatur Gerak Cell Pointer**

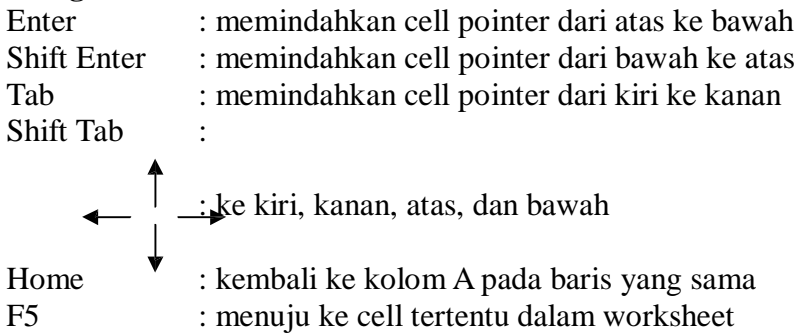

# **Jenis Data pada Cell**

- 1. Konstanta, terdiri dari 4 jenis type data yakni :
	- Karakter : semua huruf dan angka yang tidak dapat digunakan dalam melakukan perhitungan yakni A-Z, a-z, dan 0-9
	- Numerik : angka yang dapat digunakan dalam melakukan perhitungan yakni 0- 9
	- Date : data tanggal
	- Time : data waktu
- 2. Formula seperti rumus yang selalu diawali dengan tanda sama dengan (=………) atau tanda tambah  $(+ * / - ^{\wedge} < ).$

# **Membuat judul di tengah tabel**

Untuk membuat judul di tengah tabel maka dilakukan langkah sebagai berikut ini :

 $\Box$  Ketik terlebih dahulu kata yang menjadi judul pada kolom yang paling pertama  $(A...).$ Blok kolom sampai ke kolom paling akhir tabel. Gunakan toolbar merge and center seperti dibawah ini.

#### *Modul Pelatihan Microsoft Excel*

| Daftar Peminjaman Buku |      |            |                   |                                                           | Daftar Peminjaman Buku                      |                |           |         |                   |  |  |  |  |
|------------------------|------|------------|-------------------|-----------------------------------------------------------|---------------------------------------------|----------------|-----------|---------|-------------------|--|--|--|--|
| Perpustakaan UKDW      |      |            | Perpustakaan UKDW |                                                           |                                             |                |           |         |                   |  |  |  |  |
| NIM.                   | Nama | lKode buku | Perihal           | Judul                                                     | NIM.                                        | Nama           | Kode buku | Perihal | Judul             |  |  |  |  |
| 0003                   | Lena | TE102      | Teologi           | Teologi Filsafat                                          | 0003                                        | Lena           | TE102     | Teologi | Teologi Filsafati |  |  |  |  |
| 0001                   |      | MN007      |                   |                                                           | 0001                                        |                | MN007     |         |                   |  |  |  |  |
| 0004                   |      | KM001      |                   |                                                           | 0004                                        |                | KM001     |         |                   |  |  |  |  |
| 0002                   |      | AK014      |                   |                                                           | 0002                                        |                | AK014     |         |                   |  |  |  |  |
|                        |      |            |                   | Lalu gunakan toolbar merge and center<br>Merge and Center |                                             | <b>Borders</b> |           |         |                   |  |  |  |  |
|                        |      |            | F                 |                                                           | ■ 事実国 国 % , 協 端 事 事 国 -<br>Nerge and Center | Н              |           |         |                   |  |  |  |  |

Gambar 26. Tombol Merge and Center pada Toolbar

## **Pengeditan dan Pemformatan Worksheet**

Pengeditan dapat dilakukan dengan tiga cara, yaitu :

- 1. Tekan F2 di keyboard pada cell yang akan diedit
- 2. Double klik pada cell yang mau diedit
- 3. Mengedit pada Formula Bar

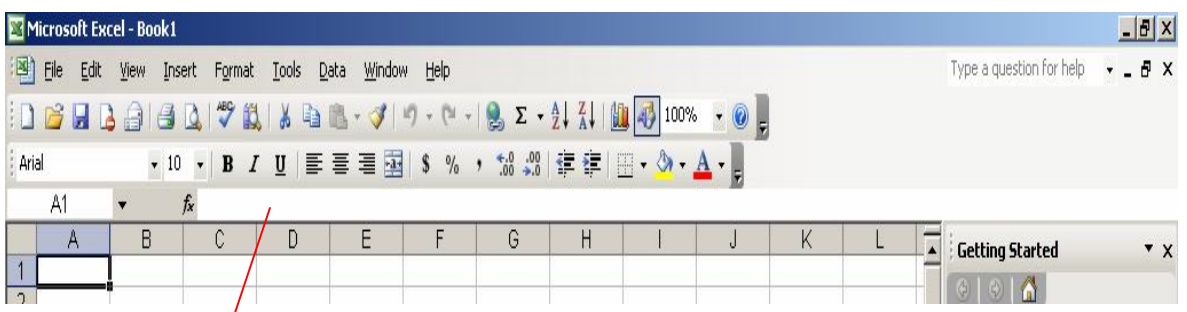

Menu formula bar

Gambar 27. Menu Bar "Edit"

## **Perintah untuk Pemformatan Worksheet**

Klik Menu Format maka akan muncul kontak sebagai berikut :

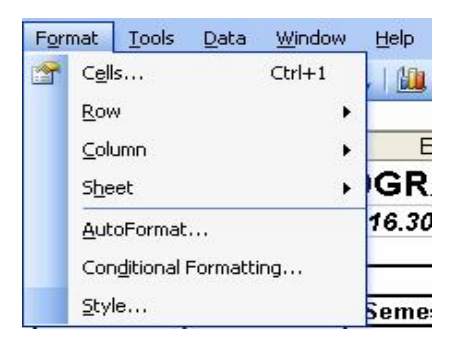

Gambar 29. Menu Bar "Format"

#### **Cells : mengatur format dari komponen yang berhubungan dari cell**

Adapun komponen-komponen yang dapat diformat yakni :

- □ number (format type data)
- alignment (format tampilan vertikal, horizontal, dan derajat kemiringan)
- $\Box$  font (format tulisan)
- border (format garis)
- patterns(format warna pada cell)
- protection (mengunci ataupun menyembunyikan cell)

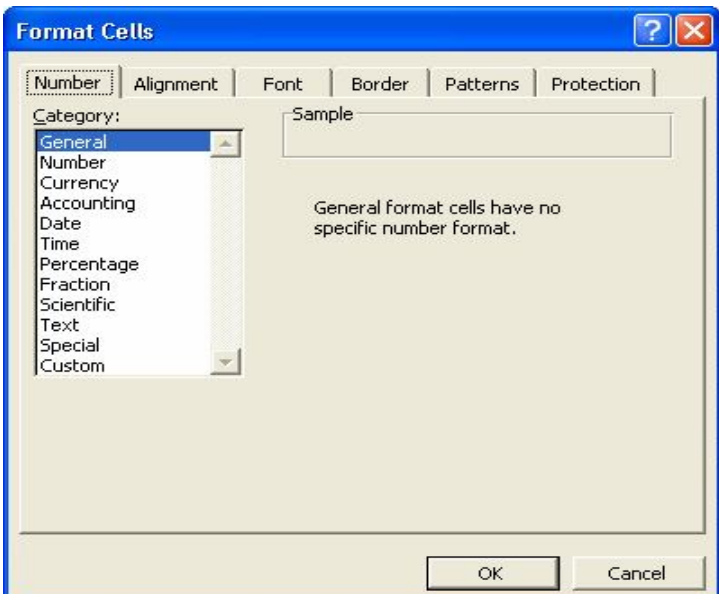

Gambar 30. Kotak Dialog "Format Cells"

## **Row : mengatur format dari baris**

- 1. Height : mengatur panjang dari suatu baris
- 2. Autofit : mengembalikan ke ukuran baris yang standart
- 3. Hide : menyembunyikan baris yang ditunjuk
- 4. Unhide : mengembalikan baris yang baru saja dilakukan hide (baris yang tersembunyi)

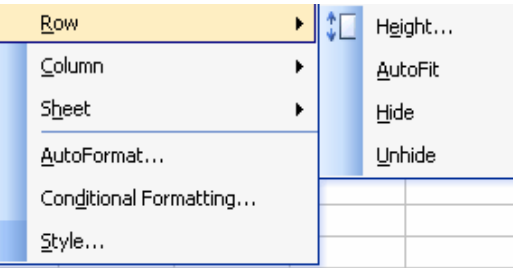

Gambar 31. Menu "Row"

## **Column : Mengatur Format Kolom**

- 1. Width… : mengatur lebar dari suatu kolom
- 2. Autofit Selection : mengembalikan ke ukuran kolom yang standart
- 3. Hide : menyembunyikan kolom yang ditunjuk
- 4. Unhide : mengembalikan kolom yang baru saja dilakukan ide (baris yang tersembunyi)
- 5. Standard Width… : mengatur standart lebar dari suatu kolom
- 6. Column : mengatur format dari kolom

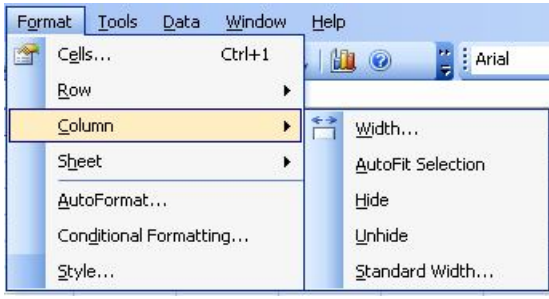

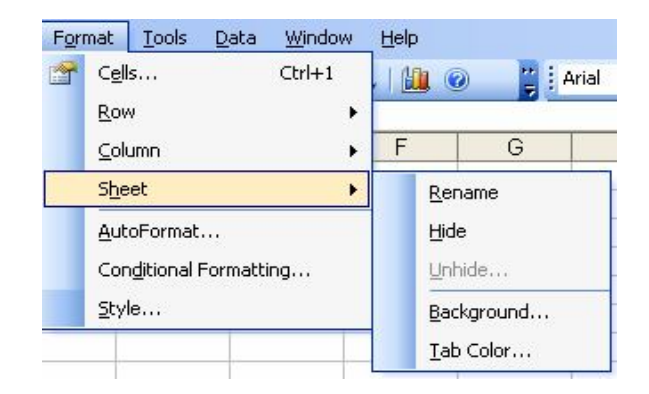

## **Sheet : mengatur format dari sheet yang sedang aktif**

- 1.Rename : Mengganti nama sheet yang sedang aktif
- 2.Hide : Menyembunyikan sheet yang sedang aktif
- 3.Unhide : Menampilkan kembali sheet yang baru saja dilakukan hide (sheet yang tersembunyi)
- 4.Background : memberi gambar sebagai background dari layar kerja MS Excel

## **Pemakaian Fungsi pada MS Excel**

Operator Perhitungan MS Excel

Penjumlahan, pengurangan, perkalian, pembagian, dan pangkat dilakukan dengan cara menuliskan alamat selnya bukan angkanya pada formula bar.

Misal : **Penjumlahan** : =A1+B1 atau +A1+B1.

**Pengurangan** : =A1-B1 atau +A1-B1. **Perkalian** : =A1\*B1 atau +A1\*B1. **Pembagian** :  $=A1/B1$  atau  $+A1/B1$ . Pangkat  $2$  :  $=A1^2$  atau  $A1^2$ . Fungsi Bantu Statistik

- 1. Max (Range) : mencari nilai terbesar dari suatu range.
- 2. Min (Range) : mencari nilai terkecil dari suatu range.
- 3. Sum (Range) : mencari jumlah dari isi data yang terdapat pada suatu range.
- 4. Average (Range) : mencari nilai rata-rata dari suatu range.

5. Count (Range) : mencari jumlah data yang terdapat pada suatu range. Contoh Soal :

Carilah rumus formula untuk menghasilkan nilai yang berwarna merah dibawah ini!

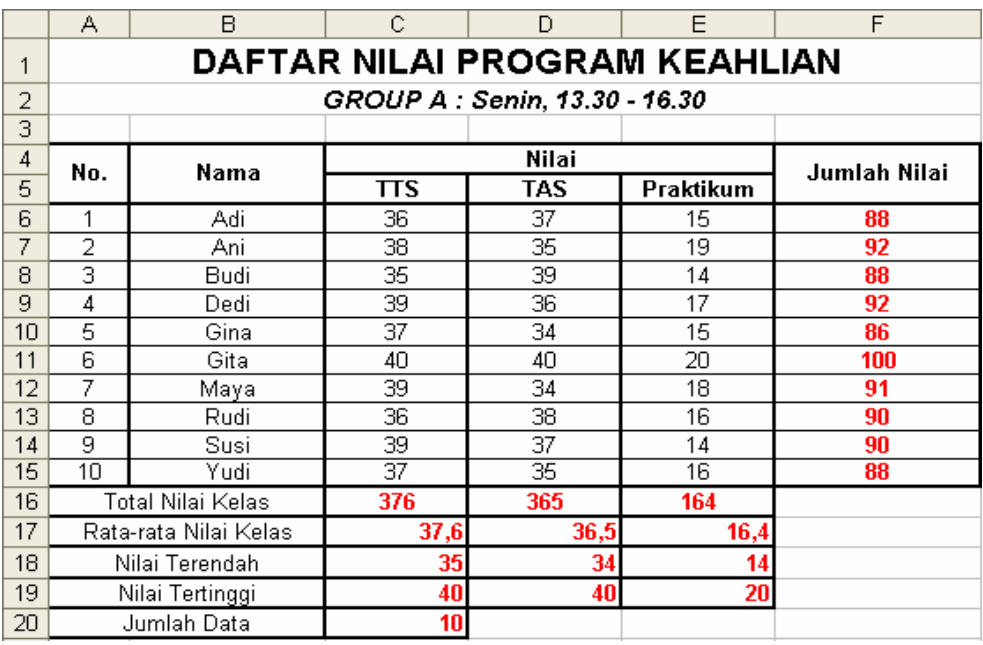

Cara pengerjaan :

- $\Box$  Jumlah Nilai pada cell F6 adalah "=Sum(C6:E6)" atau "+C6+D6+E6"
- □ Total Nilai Kelas pada cell C16 adalah "=Sum(C6:C15)"
- $\Box$  Rata-rata Nilai Kelas pada cell C17 adalah "=Average(C6:C15)"
- Nilai Terendah pada cell C18 adalah "+Min(C6:C15)"
- Nilai Terbesar pada cell C19 adalah "+Max(C6:C15)"
- Jumlah Data pada cell C20 adalah "+Count(C6:C15)"

Untuk nilai TAS dan nilai Praktikum, dapat dilakukan penggandaan rumus formula / melakukan copy rumus hanya dengan menggerakkan kursor ┼ pada sebelah kanan bawah cell yang akan di-copy lalu ke daerah yang masih belum ada rumus formulanya.

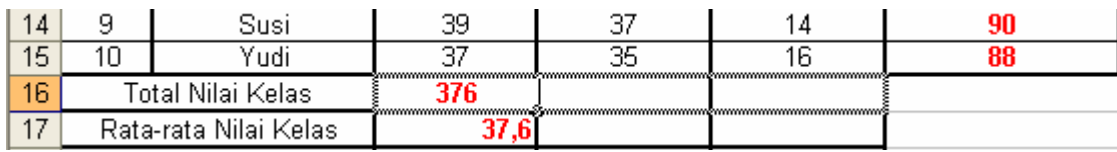

Selanjutnya lepaskan klik maka hasilnya :

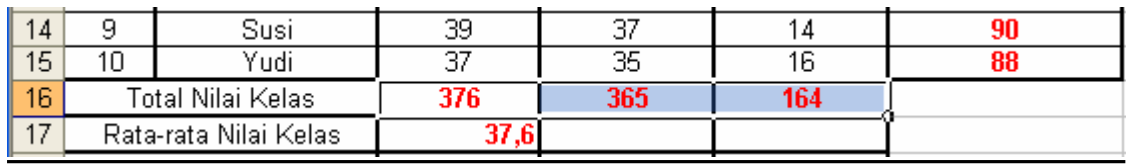

## **Fungsi Kelompok Text**

- 1. Left : mengambil karakter yang ada di sebelah kiri dari satu kesatuan karakter. Penulisan : =LEFT(teks, jumlah karakter)
- 2. Right : mengambil karakter yang ada di sebelah kanan dari satu kesatuan karakter. Penulisan : =RIGHT(teks, jumlah\_karakter)
- 3. Mid : mengambil karakter yang ada di tengah dari satu kesatuan karakter.

Penulisan : =MID(teks, angka\_awal, jumlah\_karakter)

- 4. Upper : mengubah semua karakter dalam setiap kata yang ada pada suatu teks menjadi huruf besar / kapital.
	- Contoh : =UPPER("saya") menghasilkan SAYA
- 5. Lower : mengubah semua karakter dalam setiap kata yang ada pada suatu teks menjadi huruf kecil.
	- Contoh : =LOWER("SAYA") menghasilkan saya
- 6. Proper : mengubah karakter pertama dalam setiap kata yang ada pada suatu teks menjadi huruf besar / kapital dan mengubah huruf berikutnya dengan huruf kecil. Contoh : =PROPER("saya sedang praktikum") menghasilkan Saya Sedang Praktikum
- 7. Len : mengambil karakter terkiri sejumlah yang dinyatakan pada argumen jumlah\_karakter. Contoh : =UPPER("Praktikum") menghasilkan 9
- 8. Text : mengubah angka menjadi teks dengan jumlah desimal sesuai yang dinyatakan pada argumen format\_teks.

Penulisan : =TEXT(angka, format\_teks)

Contoh : =TEXT(100/4,"0.00") menghasilkan 25.00

9. Dollar : mengubah angka menjadi teks mata uang dolar, disertai pembulatan dan jumlah desimal menurut argumen jumlah\_desimal.

Penulisan : =DOLLAR(angka, jumlah\_desimal)

- Contoh : =DOLLAR(22/7,6) menghasilkan \$3.142857.
	- =DOLLAR(22/7,5) menghasilkan \$3.14286.
- 10. Char : mengubah angka antara 1 sampai 255 menjadi karakter kode ASCII. Contoh :  $=CHAR(125)$  menghasilkan }.
- 11. Code : mengubah karakter pertama menjadi kode ASCII.
	- Contoh : =CODE("Infor") menghasilkan 73.
		- =CODE("Ikan") menghasilkan 73 juga.

Catatan !!! tanda koma ( , ) diatas dapat juga diganti dengan tanda titik koma ( ; ), disesuiakan dengan komputer yang dipakai.

## **Fungsi Bantu Logika**

- 1. And (Logical 1,logical 2,…,logical 30)
	- $\Box$  menghasilkan argument true jika semua logika benar.
- 2. Or (Logical 1,logical 2,…,logical 30)
	- $\Box$  menghasilkan argument true jika salah satu logika benar.
- 3. Not (Logical)
	- $\Box$  menghasilkan kebalikan logika.
- 4. If (Logical Text, Value True, Value False)
	- $\Box$  menghasilkan argument dengan pemenuhan syarat yang telah ditentukan.

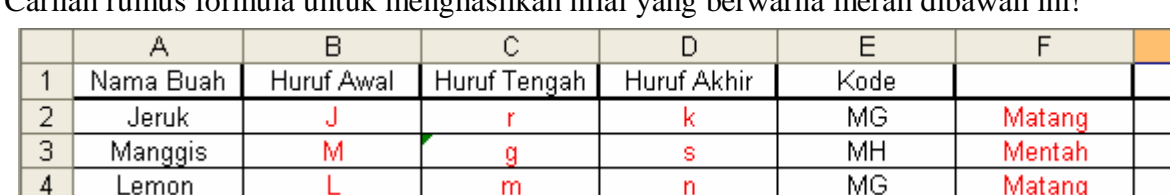

Contoh Soal :<br>Corilah munic Carilah rumus formula untuk menghasilkan nilai yang berwarna merah dibawah ini!

Cara pengerjaan :

 $\Box$  Huruf Awal pada cell B2 adalah "=Left(A2;1)"

 $\Box$  Huruf Tengah pada cell C2 adalah "=Mid(A2;3;1)"

- $\Box$  Huruf Akhir pada cell D2 adalah "=Right(A2;1)"
- Rumus untuk cell F2 adalah "=If(E2="MG";"Matang";"Mentah")"
- Status pada cell H2 adalah "=If(And(E2="MG";G2="Kuning");"Jual";"Buang")"

## **Fungsi Absolut**

Fungsi penggunaan absolut ini adalah apabila kita tidak ingin referensi cell berubah saat suatu formula disalin, buatlah referensi cell absolut dengan mengetik tanda dillar (\$) atau tekan F4 apabila pengetikan referensi cell yang anda ingin tidak berubah. Seperti formula =D4 berubah saat anda salin ke cell lain, tetapi \$D\$4 selalu merujuk pada cell yang sama.

Contoh Soal

Kasus I : Daftar Pemesanan Buku pada Toko "X"

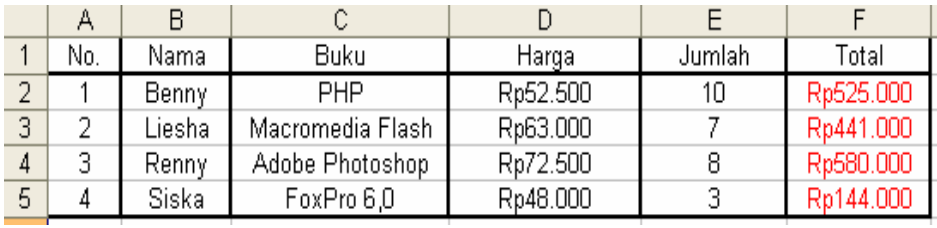

Cara pengerjaan : Total = Harga  $*$  Jumlah Maka, Total Benny  $F2 = D2*E2$ 

Kasus II Daftar Pemesanan Buku pada Toko "X" dengan harga semua buku sama

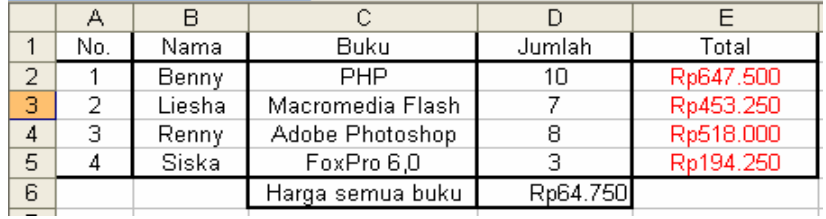

Cara pengerjaan :

 $Total = Harga * Jumlah$ 

Karena harga semua buku sama maka dalam hal ini memerlukan fungsi absolut. Jadi, Total Benny  $E2 = $D$6*D2.$ 

Untuk Total Liesha sampai siska, dapat dilakukan penggandaan rumus formula / melakukan copy rumus hanya dengan menggerakkan kursor  $+$  ke bawah. Seperti yang telah dijelaskan sebelumnya.

## **Data entry**

Prinsipnya hampir sama dengan fungsi penggunaan absolut dimana bila kita tidak ingin referensi cell berubah saat suatu formula disalin namun keuntungan lain menggunakan data entry adalah kemungkinan kita melakukan pencarian referensi antar sheet.

Proses data entry diawali dengan membuat range rekening-rekening transaksi maupun data-data lain yang akan dipakai sebagai patokan pada proses selanjutnya, proses ini

berlangsung setelah user menuliskan dan menamakan range rekening-rekening bersangkutan sebagai berikut :

Contoh rekening-rekening penjualan jenis-jenis buku pada sebuah perpustakaan :

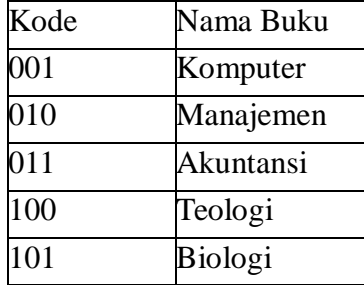

- 1. Menuliskan rekening-rekening diatas
- 2. Blokir area cell \$A\$2:\$B\$6
- 3. Kemudian carilah menu insert, name, define, kemudian akan anda temui menu seperti yang terlihat dibawah ini :

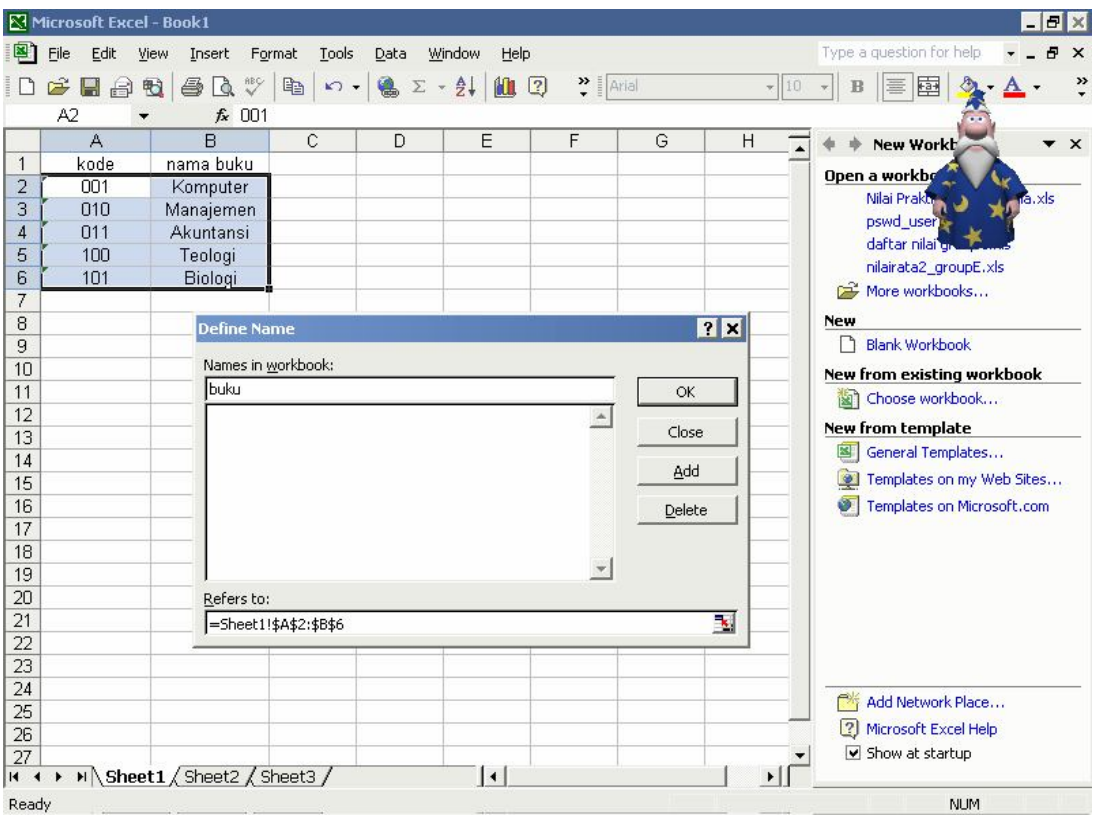

Gambar 34. Tampilan hasil Menu Bar - Insert - Name - Define

- 4. Pada menu define name, pada text box names in workbooks anda dipersilahkan untuk menamakan range rekening-rekening yang telah anda buat
- 5. Perhatikan pada text box refers to : range yang telah anda buat

6. Jika telah selesai klik OK

Untuk lebih jelasnya tujuan membuat range pada table yang telah anda buat, anda dipersilahkan untuk mengganti sheet. Berpindahlah ke sheet 2 lalu pada cell B1 ketikkan formula berikut:

=IF(A1<>"",VLOOKUP(A1,buku,2),""). Lalu pada cell A1 coba anda ketikkan salah satu kode, dan lihat perubahannya.

#### **Fungsi VLOOKUP**

Fungsi Vlookup merupakan fungsi bantuan references. Fungsi Vlookup dipakai untuk menghasilkan nilai pada tabel secara vertikal.

Penulisan : =VLOOKUP(nama\_baris;tabel;kolom\_pencarian;range\_lookup) Contoh Soal :

Cara pengerjaan :

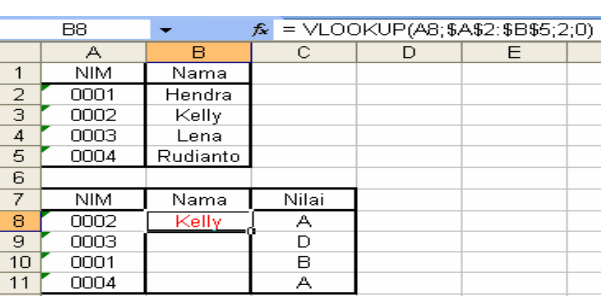

Pada A8 masukkan nilai NIM terlebih dahulu yang terdapat pada tabel NIM-Nama. Pada B8 ketikkan formula = VLOOKUP(A8;\$A\$2:\$B\$5;2;0).

#### **Fungsi HLOOKUP**

Fungsi Hlookup merupakan fungsi bantuan references juga. Fungsi Hlookup dipakai untuk menghasilkan nilai pada tabel secara horizontal.

Penulisan : =HLOOKUP(nama\_kolom;tabel;baris\_pencarian;range\_lookup) Contoh Soal

Cara pengerjaan :

Pada C6 ketikkan formula

=HLOOKUP(B6;\$B\$1:\$F\$3;2;0).

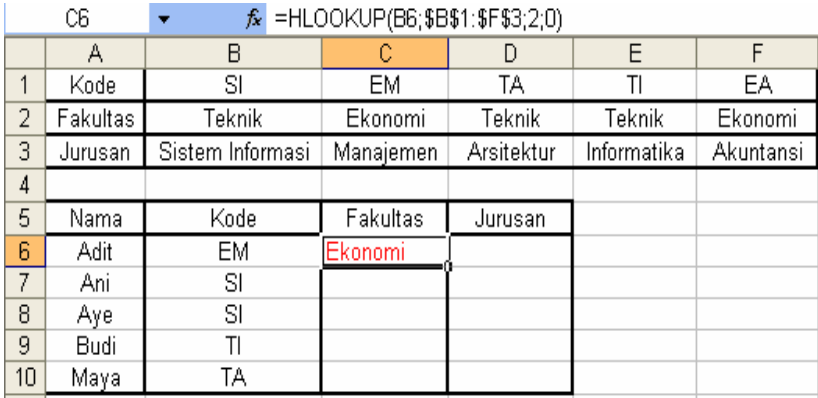

## **LOOKUP VALUE**

Pada prinsipnya sama dengan Vlookup, namun pada lookup value ini memungkinkan kita untuk mengambil beberapa data dari tabel lain sabagai referensi / patokan.

Contoh Soal:

Dari 2 tabel yakni tabel peminjaman dan tabel buku akan dibuat Daftar Peminjaman Buku.

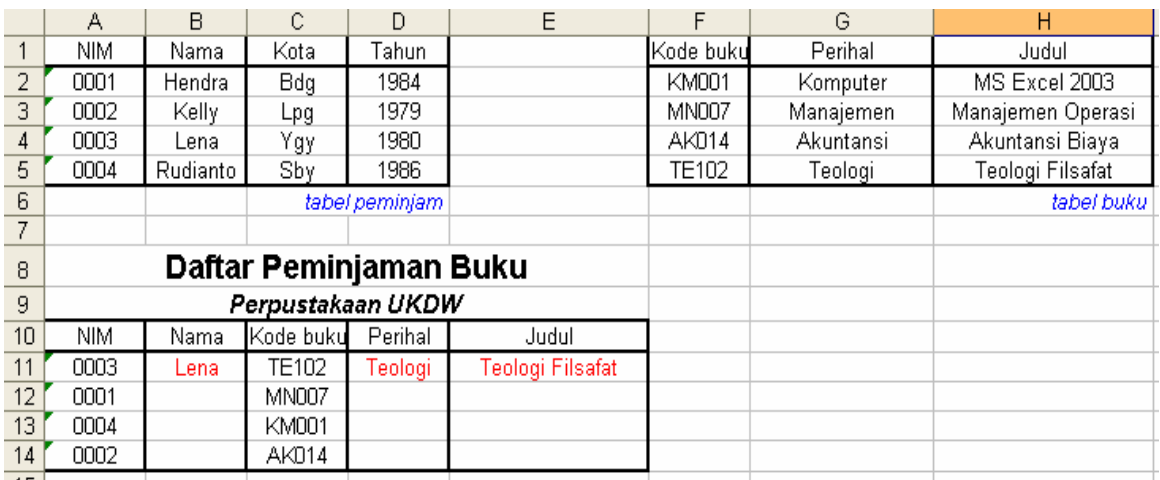

Cara pengerjaan :

- Nama pada cell B11 adalah =VLOOKUP(A11;\$A\$2:\$D\$5;2;0)
- $\Box$  Perihal pada cell D11 adalah = VLOOKUP(C11;\$F\$2:\$H\$5;2;0)
- $\Box$  Judul pada cell E11 adalah = VLOOKUP(C11;\$F\$2:\$H\$5;3;0)

Latihan

1. Carilah rumus formula untuk menghasilkan nilai yang benar pada cell yang kosong dibawah ini!

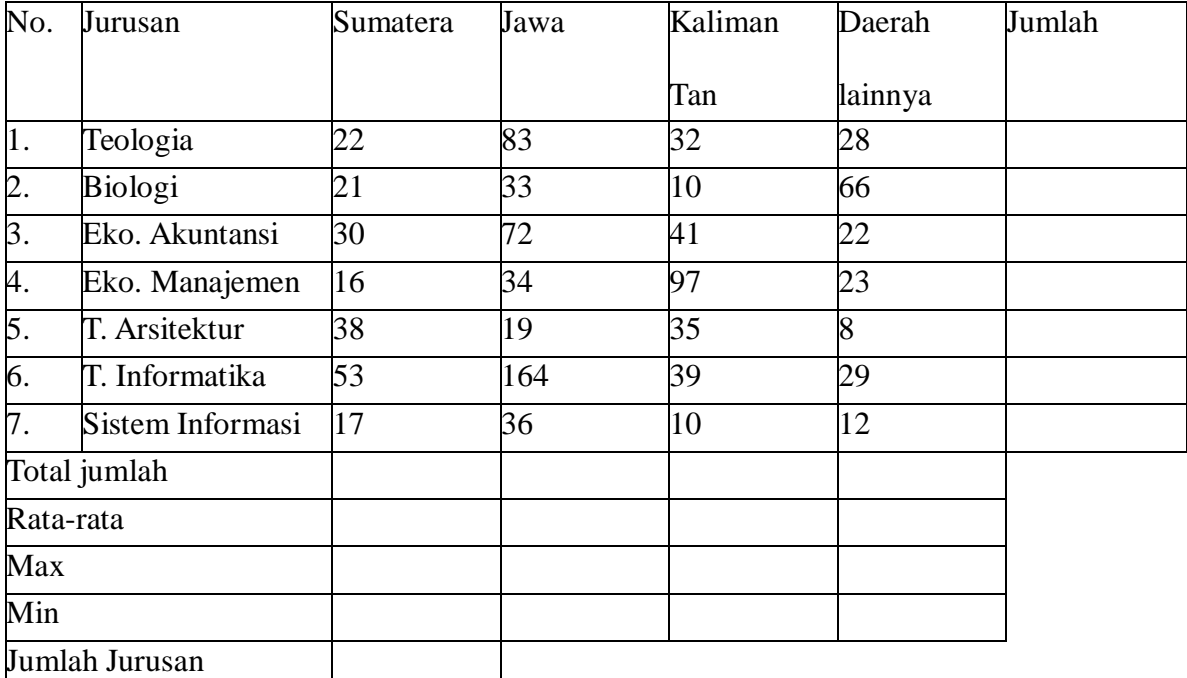

Data Asal Mahasiswa UKDW Angkatan 2005/2006

2. Carilah rumus formula untuk menghasilkan nilai yang benar pada cell yang kosong dibawah ini!

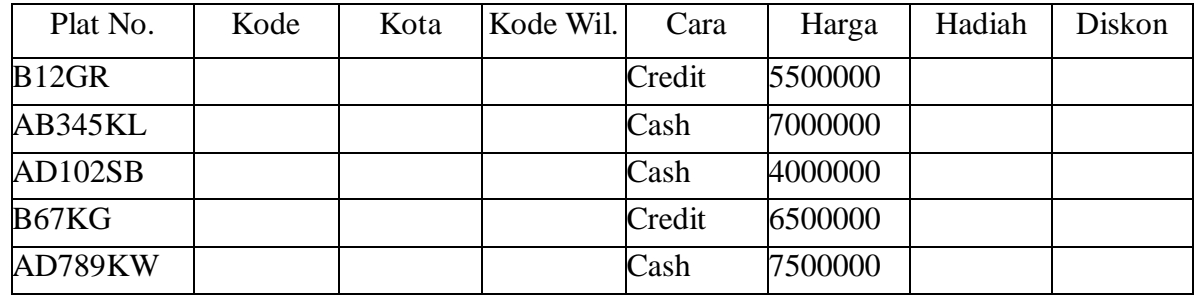

Ketentuan :

- $\Box$  Kode kota diambil dari 2 digit dari kiri pada plat nomor
- Kota diperoleh dengan ketentuan :
- Jika B maka Jakarta
- $\Box$  Jika AB maka Yogyakarta
- Jika Ad maka Solo
- $\Box$  Kode Wilayah diambil dari 2 digit dari kanan pada plat nomor
- $\Box$  Jika pambayaran Credit dan harga >6000000, maka hadiahnya oli, jika tidak maka tidak memperoleh hadiah.
- Jika pambayaran Cash dan harga >5000000, maka diskon 500000, jika tidak maka tidak dapat diskon (diskon=0).

#### **Membuat Grafik**

Selain digunakan untuk mengolah/menghitung data angka, Ms. Excel juga dapat digunakan untuk membuat grafik dengan mudah dari data tertentu. Jelasnya kita akan mencoba membuat sebuah data rekapitulasi pembelian mobil.

1. Ketiklah data berikut ini dalam worksheet anda.

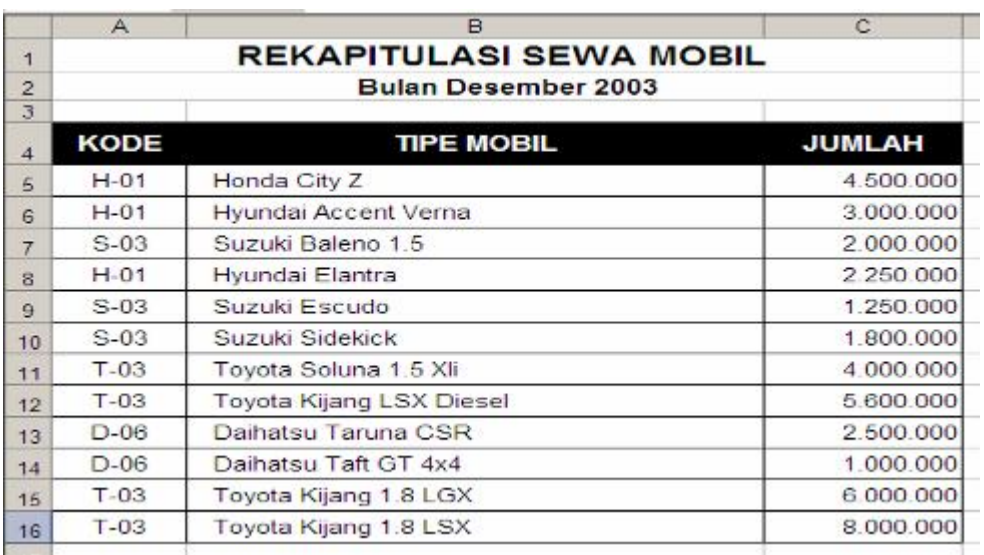

- 2. Blokir area B5-C16
- 3. Klik menu insert chart, akan muncul kotak dialog chart wizard
- 4. pilih salah satu chart type, misal kita pilih column dengan subtype yang tersorot di atas.
- 
- 5. ikuti wizardnya dengan menekan tombol next<br>6. Pada step 3, anda dapat memasukkan 6. Pada step 3, anda dapat memasukkan keterangan untuk sumbu x dan y. Tekan lagi tombol next dan finish, sehingga kita akan mendapatkan grafik :

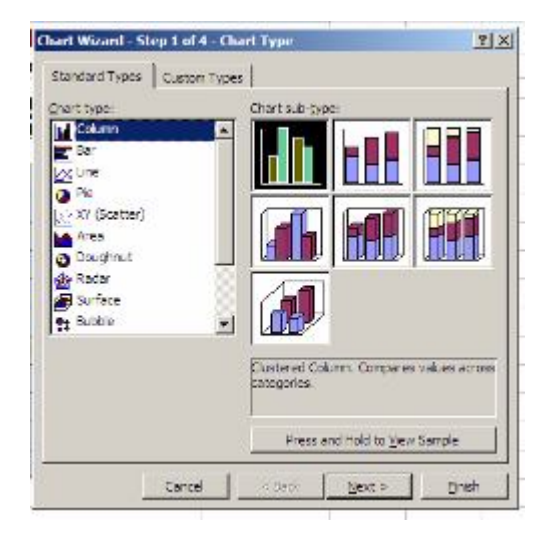

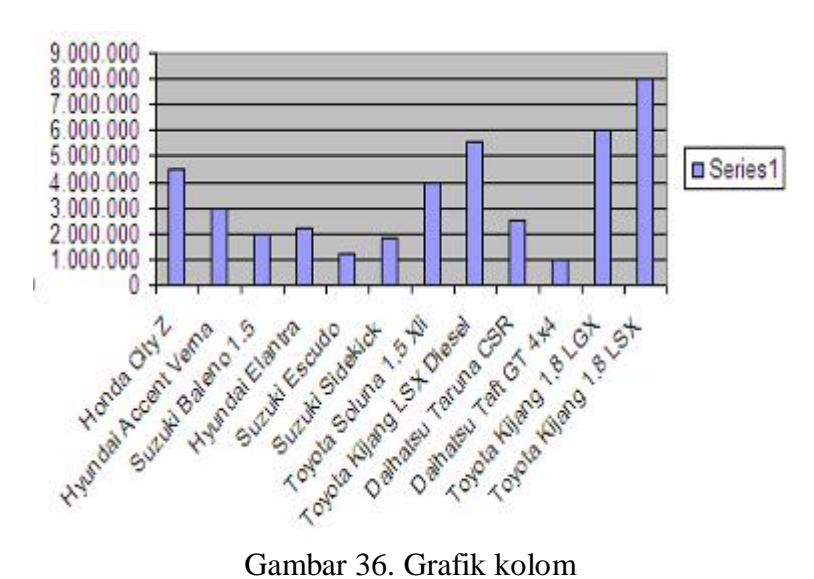

7. Dengan cara yang sama, kita juga dapat membuat grafik untuk data yang sama tapi dengan jenis grafik berbeda, misalnya "pie."

# *Modul Pelatihan Microsoft Excel*

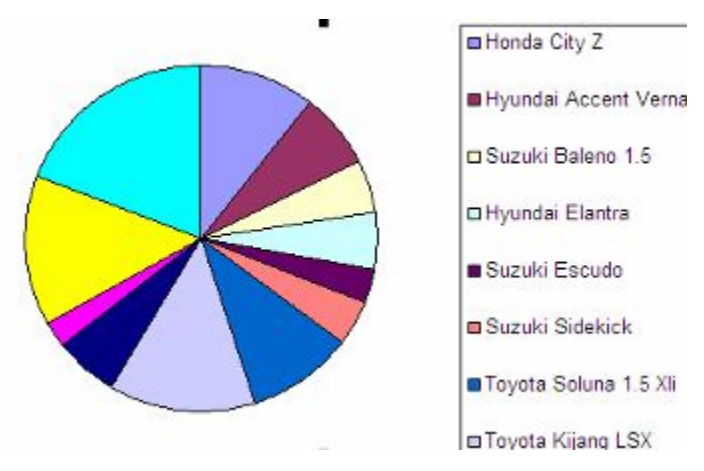

Gambar 36. Grafik pie